## **Активные продажи**

Помимо приема заказа по звонку от клиента, можно проводить обзвон клиентов по графику доставки (индивидуальному для каждого клиента), т.е. предлагать сделать заказ тем клиентам, у которых должна скоро закончиться вода.

Чтобы получить список клиентов, которым пора предложить воду, используйте документ "планирование доставки".

Для правильного заполнения требуется, чтобы у всех адресов была указана частота доставки либо день доставки. Для новых клиентов она указывается при создании, в дальнейшем может быть скорректирована автоматически или вручную.

# **Частота или день доставки адреса**

В форме ввода нового клиента (внизу правой части окна) по умолчанию устанавливается 7 дней (можно изменить этот период через администрирование – константы – частота звонка (дней) для новых клиентов).

Флажком «в день недели» можно переключить адрес в режим контактов по дням недели.

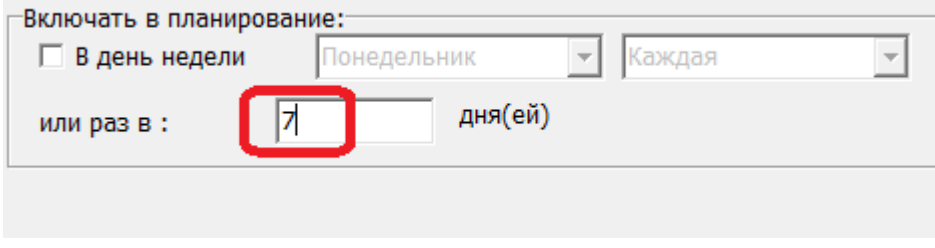

#### **Частота заказов клиентов**

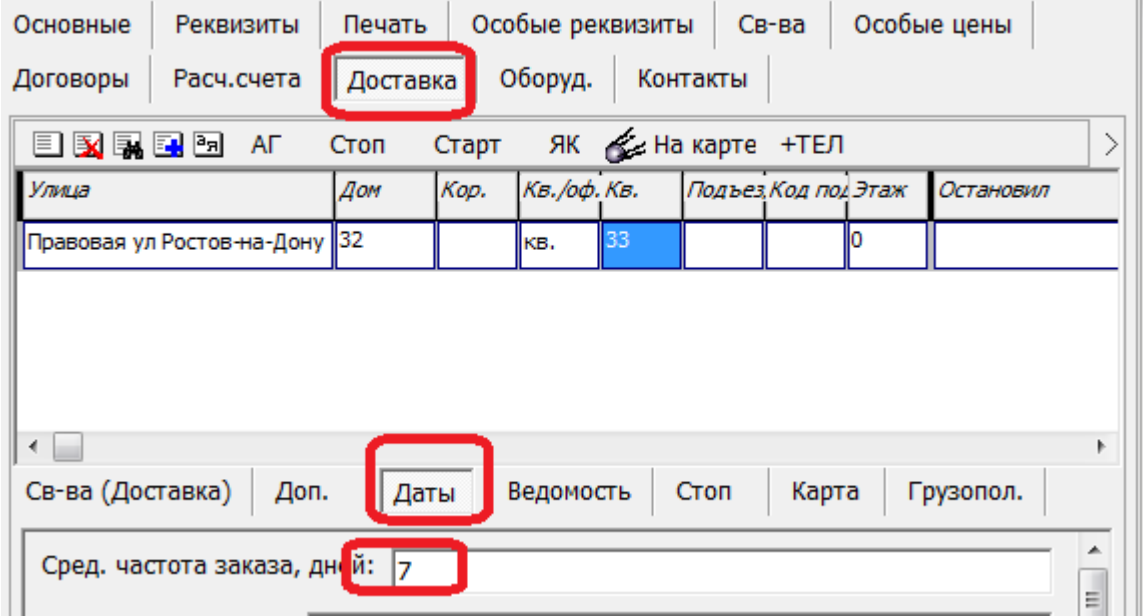

У каждого адреса доставки есть параметр "средняя частота заказа, дней".

У нового адреса он, как было сказано ранее, по умолчанию составляет 7 дней. Чтобы частота заказов соответствовала реальной (по мере накопления истории заказов), необходимо раз в неделю-две вызывать обработку "установка средней частоты заказа" (меню обработки – групповые обработки объектов). В обработке следует заполнить список, после

чего нажать "выполнить" (при желании можно автоматизировать запуск обработки, создав регламентное задание и обеспечив его запуск через планировщик задач).

#### **График (предложение в определенные дни недели)**

Привязка дня доставки к адресу целесообразна для районов, в которые машины едут не каждый день. Кроме того, доставка без звонка также требует указания дня недели.

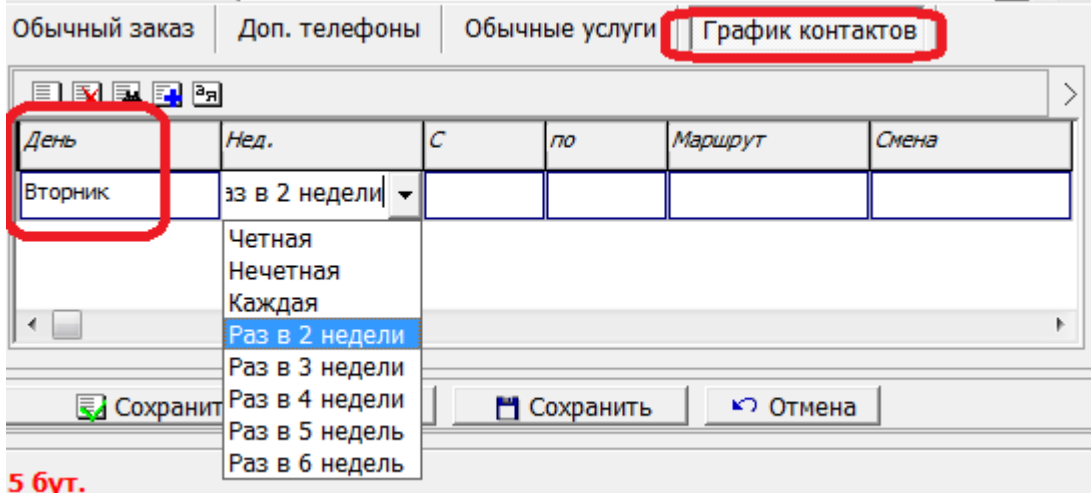

В остальных случаях целесообразнее использовать частоту доставки

Если график контактов скрыт в форме списка клиентов, задайте значение «да» константе «Показывать таблицу «график контактов» в справочнике контрагентов».

#### **Планирование доставки - отборы**

Создав новый документ «планирование доставки», меняем дату на ту, на которую планируется доставка (завтрашнюю дату можно сразу установить как рабочую при запуске программы в правом нижнем углу окна).

В шапке документа можно выбрать маршрут, категорию, сегмент потребления клиента, которыми хотим ограничиться. При желании оба этих поля можно оставить пустыми (или очистить, стерев текст в них). В зависимости от настроек категория и сегмент могут быть заполнены сразу.

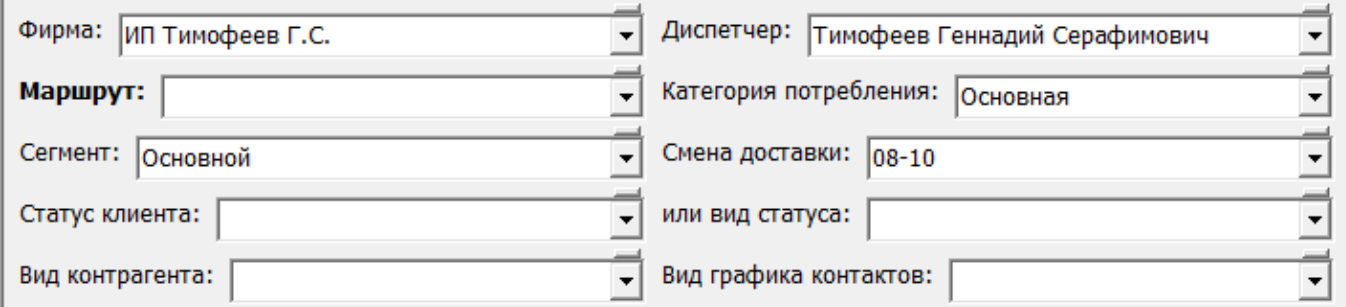

Сегмент потребления, если он выбран в шапке документа, влияет не только на отбор клиентов, но и на то, будет ли заполнено количество заказа. Существуют предопределенные сегменты, в том числе для отгрузки [по графику \(без звонка\)](https://vodasoft.ru/wiki/doku.php?id=%D0%B1%D0%B5%D0%B7_%D0%B7%D0%B2%D0%BE%D0%BD%D0%BA%D0%B0), по которому нет необходимости вручную создавать планирование (оно будет создано при формировании ведомостей).\\. В зависимости от настроек в справочнике структура компании – значения по умолчанию может быть применен фильтр по диспетчеру (персональному менеджеру).

Если применяются смены доставки и сделан соответствующий отбор, клиенты с другой сменой будут исключены из списка. Эта же смена будет назначена всем создаваемым накладным, кроме тех адресов, для которых прямо укажем иную смену в таблице. Для заполнения списка нажмите кнопку «Заполнить по графику».

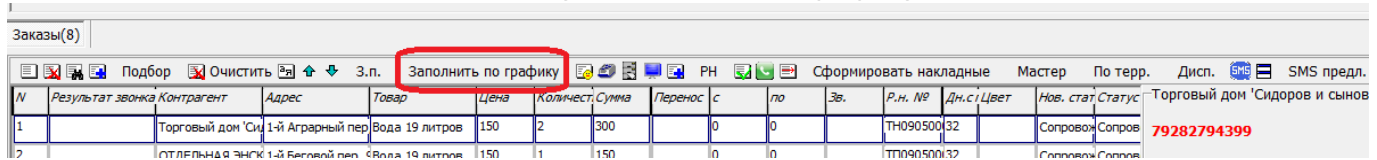

### **Алгоритм заполнения**

Документ заполняется по следующему правилу: если с момента последней поставки или последнего успешного контакта с клиентом прошло дней больше его частоты заказа, то адрес включается в документ планирования.

Примечание: успешным контактом считается документ планирования с заполненным столбцом "результат" (также можно включить режим, при котором успешным считается контакт, по которому сделан исходящий звонок). Если клиент сделал заказ, столбец "результат" попадет в комментарий накладной и, соответственно, в ведомость доставки.

Если в графике контактов адреса есть сегодняшний день недели, он также добавляется к списку

Кроме того, в документ попадут те адреса, для которых в прошлом планировании в столбце "перенос" указана дата, которой мы заполняем документ (но не сделан заказ),

недоставленные заказы (из соответствующих табличных частей ведомостей).

Естественно, исключаются все адреса, не соответствующие отбору в шапке документа.

### **Планирование доставки - работа со списком**

В левой части таблицы «Заказы» перечисляются адреса, в правой — выводится дополнительная информация о текущем адресе.

Двигаясь по списку, звоним клиентам при помощи кнопки

В поле **«Результат звонка»** вносится краткое содержание разговора, например, время, когда сегодня клиент готов принять воду. Содержимое графы будет перенесено в расходную накладную (поле комментария) и ведомость доставки, а также в карточку клиента. Поле надо **обязательно** заполнять, если разговор с покупателем состоялся, иначе он попадет в завтрашний список (кроме клиентов, которые заказывают в определенный день недели). Если клиент согласен сделать заказ, нажимаем на верхней панели кнопку подтверждения заказа $\overline{\mathbb{S}}$ 4. Если количество отличается от обычного — корректируем его в таблице.

Дополнительный товар можно внести кнопкой

Если поле «перенос» не заполнено, накладная будет оформлена датой документа «планирование доставки». В случае, когда покупатель просит доставить воду не в этот день, а в более поздний, в поле «перенос» надо поставить дату доставки.

Удобнозаполнять поле «Перенос» кнопкой  $\blacksquare$  (число дней переноса по ней настраивается в справочнике значений по умолчанию).  $\overline{1}$   $\overline{1}$   $\overline{$ 

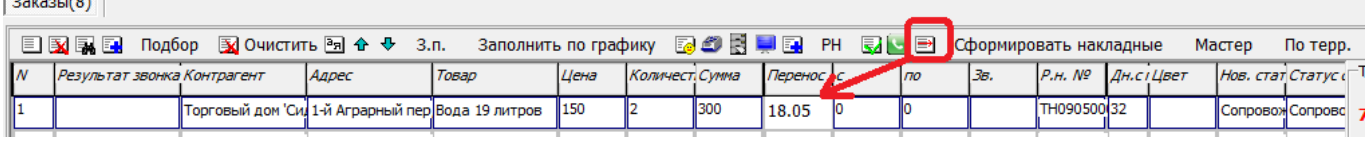

Дату надо указывать в формате «число.месяц.год», допустимы сокращения вида «1.2.16» и

# «1.2»

«Перенос» можно заполнить и когда заказ не сделан, но договорились созвониться в другой день.

#### **Формирование накладных**

Когда весь список будет обработан, нажмите «Сформировать накладные».

Если используются смены доставки, то в шапке планирования до формирования надо указать смену доставки по умолчанию. При этом отдельному адресу можно указать иную смену в его строке.

По строкам с ненулевым количеством будут созданы расходные накладные, номера которых станут видны в таблице документа, а в шапке установится флаг «Накладные сформированы». Затем нажмите «ОК» для проведения планирования доставки и закрытия окна документа. Накладные, сформированные из планирования, имеют признак активной продажи и могут быть выделены в анализе продаж. Кроме того, в справочник видов начислений можно внести доплату операторам по таким продажам.

В остальном такие расходные накладные ничем не отличаются от введенных кнопкой «отгрузить» в справочнике контрагентов.

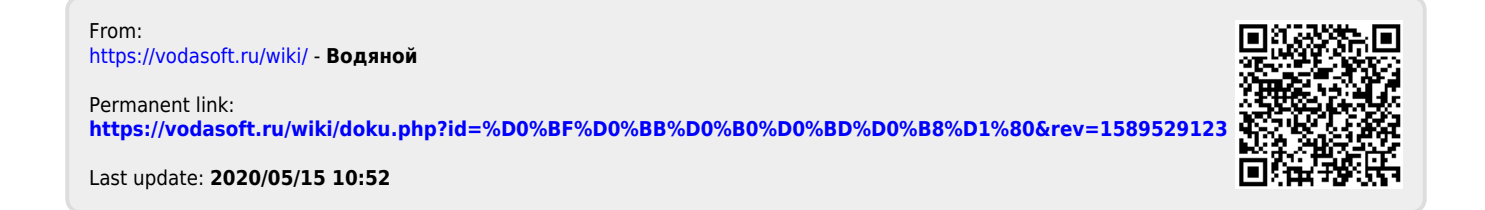